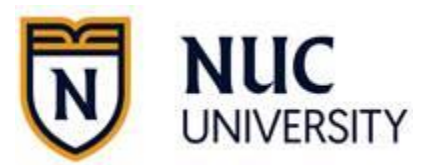

# Cambio de dirección por relocalización, cambio de estado.

**Acceder al portal del estudiante, navegando a:** <https://miportalibc.edukgroup.com/>

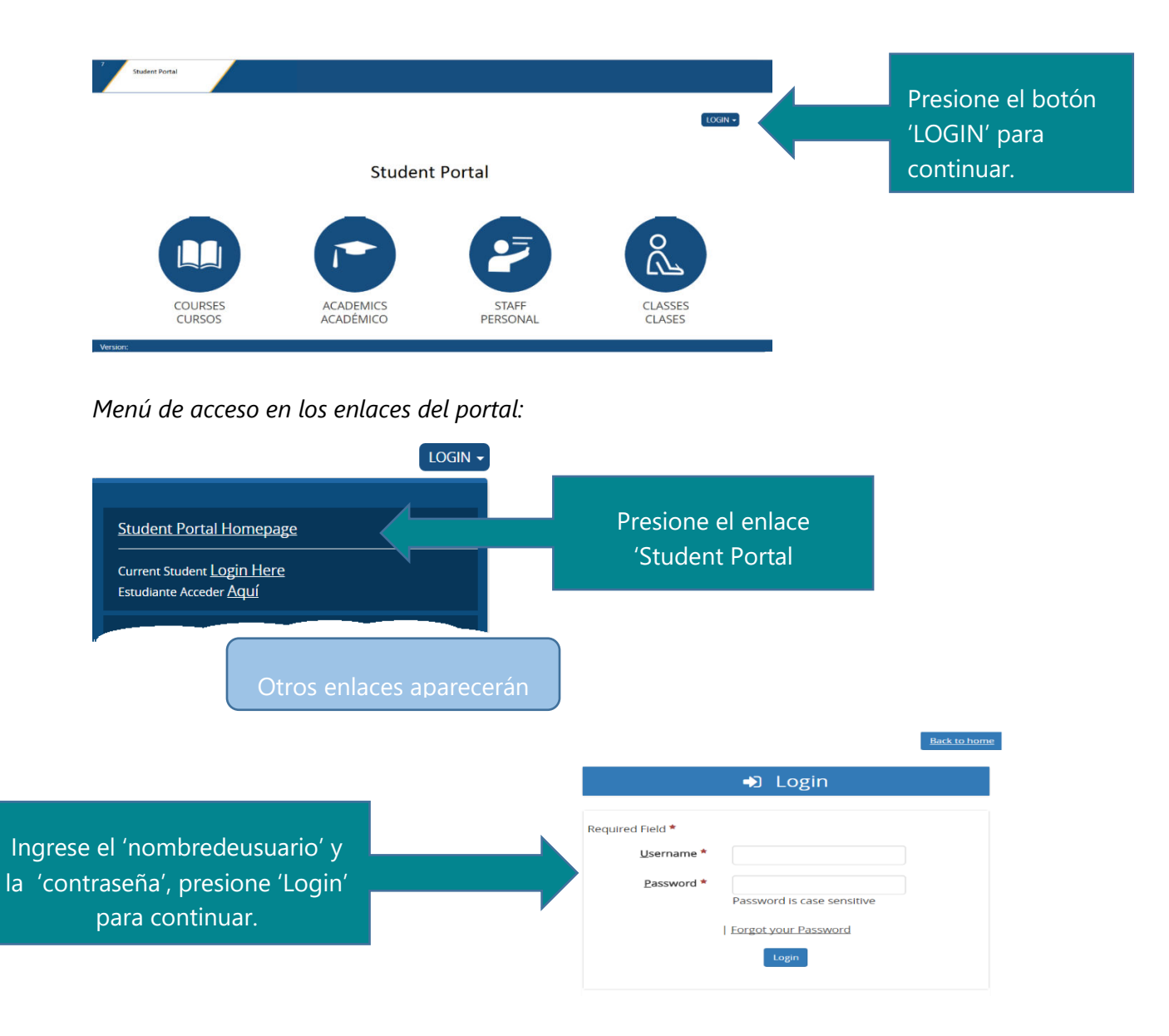

### **Añadir la nueva dirección:**

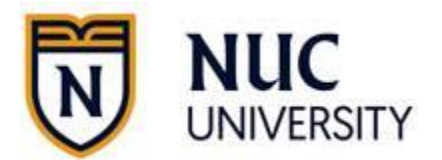

Una vez logrado el acceso, navegar a: *My Profile* → *My Information:* 

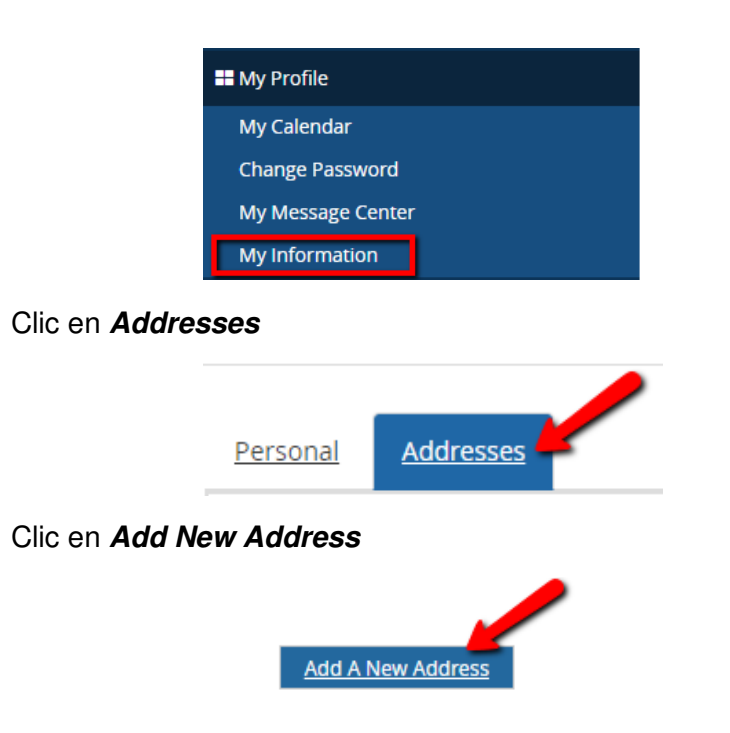

Añada la nueva dirección, utilizando "**Current Location**" como el nuevo "Address type":

**Importante:** La oficina de registro le dará prioridad a su petición como corresponde y si la información es sometida correctamente.

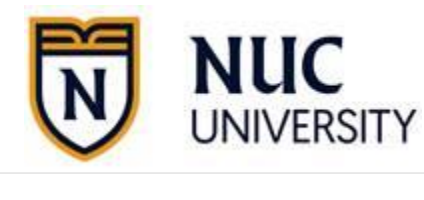

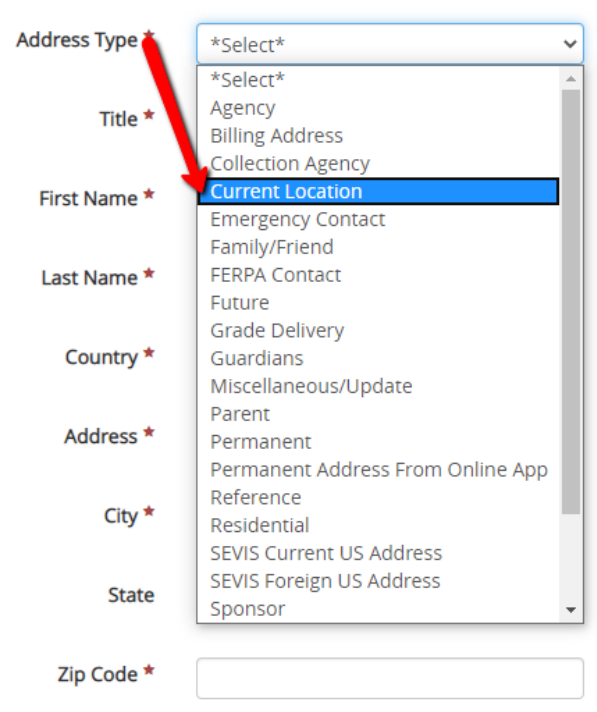

### **Complete y grabe la información:**

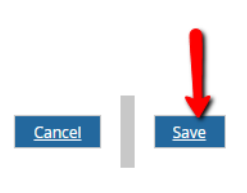

## Cambio de nombre o corrección en dirección.

### **Acceder al portal del estudiante, navegando a:** <https://miportalibc.edukgroup.com/>

Por favor referir a pasos previos en este documento para acceder.

### **Solicitar el cambio, por cambio de nombre o error en la dirección:**

**Navegar**: My Profile → My Information → Addresses o Personal tab →

**Escoger** la dirección a cambiar → Request Change:

**Request Change** 

**Solicite el cambio y someta la información:** 

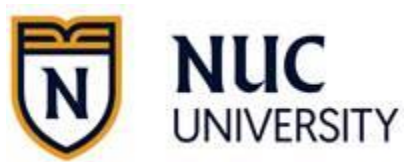

### **Ejemplo***: cambio de nombre:*

Hola, Solicito cambiar mi información personal ya que mi nombre ha cambiado: Nuevo nombre: Maria Bermudez La dirección permanece igual. Close Submit **Ejemplo***: Error en dirección:* Hola, Solicito corregir mi direccción ya que el número de apartamento está incorrecto, la

1402 Red Hawk Circle Freemont, CA 94538

dirección correcta es:

Clic en "**Submit**" para someter el cambio.

La oficina de registro agradece el acatamiento de estos pasos. Su pedido se completará de acuerdo con lo solicitado y a la mayor brevedad posible.

Close

Submit